## Mise à jour logicielle

La version logicielle 21260002 est la version logicielle USB officielle. L'utilisation du logiciel 20380002 reste approuvée.

Il est recommandé d'effectuer la mise à jour dès que possible.

Défauts résolus et fonctions ajoutées dans cette version:

- Amélioration des boutons de télécommande du bras de commande liés aux fonctions radio
- Amélioration de la qualité de la fonction vocale mains libres Bluetooth
- Amélioration des diagnostics associés au déclenchement de codes de diagnostics spécifiques
- Amélioration de l'accès aux adresses de diagnostic pour le PDU
- Langue allemande ajoutée
- Problème corrigé: la radio redémarre par intermittence lorsqu'elle est en cours d'appel et que le moteur démarre
- Problème corrigé: le préréglage n'est pas enregistré correctement pendant ou après le balayage
- Problème corrigé: perte occasionnelle du volume de la source audio après un cycle de mise hors tension/sous tension
- Problème corrigé: l'adresse de diagnostic d'intensité de signal pour le DAB rapporte des valeurs dans de mauvaises unités
- Problème corrigé: par intermittence, lors de la sélection du préréglage DAB, la valeur qui remonte est celle du préréglage sélectionné précédemment

### Radio à façade standard

Voir les photos des radios qualifiées de "Radios à façade standard". La mise à jour logicielle ne s'applique qu'à ces radios. Ces radios ont été intégrées aux machines John Deere pour la première fois en 2021. Si la radio de la machine est un modèle à façade standard mais qu'elle ne correspond pas à l'une des radios en photo, cela signifie qu'elle ne peut pas être mise à jour par le biais d'une clé USB. Contacter le concessionnaire pour en savoir plus sur les mises à jour logicielles.

Radio DAB globale:

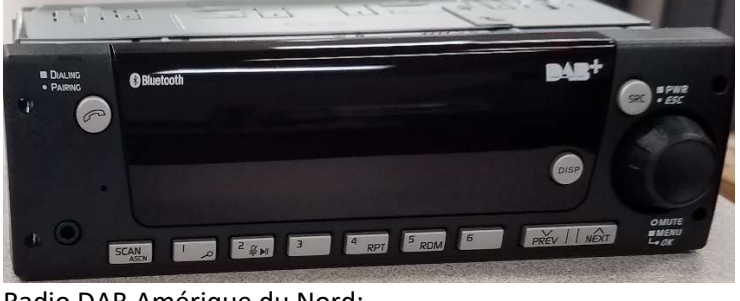

Radio DAB Amérique du Nord:

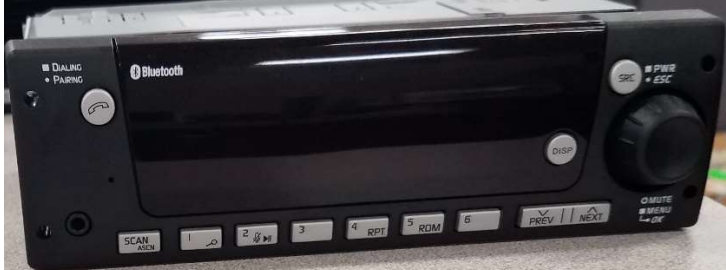

# Table des matières des notes de mise à jour

Comment vérifier la version logicielle sur la radio Téléchargement du logiciel depuis StellarSupport™ Installation du logiciel sur la radio à partir de la clé USB Pannes et remèdes

# Comment vérifier la version logicielle sur la radio

Maintenir le bouton "SRC" enfoncé jusqu'à ce que l'afficheur devienne vide (heure affichée uniquement).

Appuyer ensuite simultanément sur les boutons "1" et "3" pendant environ 10 secondes (remarque: il faudra peut-être appuyer d'abord sur le bouton "1" puis sur le bouton "3" et les maintenir enfoncés, ou, si cela ne fonctionne pas, appuyer d'abord sur le bouton "3" puis sur le bouton "1" et les maintenir enfoncés).

L'afficheur devrait se réactiver et comporter 3 lignes:

- UNX
- AA1212AA
- Version logicielle

REMARQUE: si la version logicielle de la radio n'est pas 21260002, le logiciel le plus récent doit être téléchargé depuis StellarSupport™

# Téléchargement du logiciel depuis StellarSupport™

- 1. Cliquer sur Télécharger sous Radio à façade standard sur le site stellarsupport.deere.com
- 2. Enregistrer le fichier .zip sur la clé USB. Pour des résultats optimaux, les caractéristiques requises pour la clé USB sont:
	- a. Format Windows FAT32
	- b. Capacité 32 Go ou moins recommandés
- 3. Extraire le logiciel sur la clé USB:
	- a. Dans l'explorateur de fichiers, naviguer jusqu'au fichier .zip dans la clé USB
	- b. Effectuer un clic droit sur le fichier .zip et cliquer sur 7-zip pour choisir l'option "Extraire ici"
	- c. Le contenu du fichier .zip doit se trouver à la racine du lecteur USB et non dans un dossier
- 4. Le contenu se trouvant directement sous la lettre du lecteur USB (D:\ etc) doit ressembler à ceci:

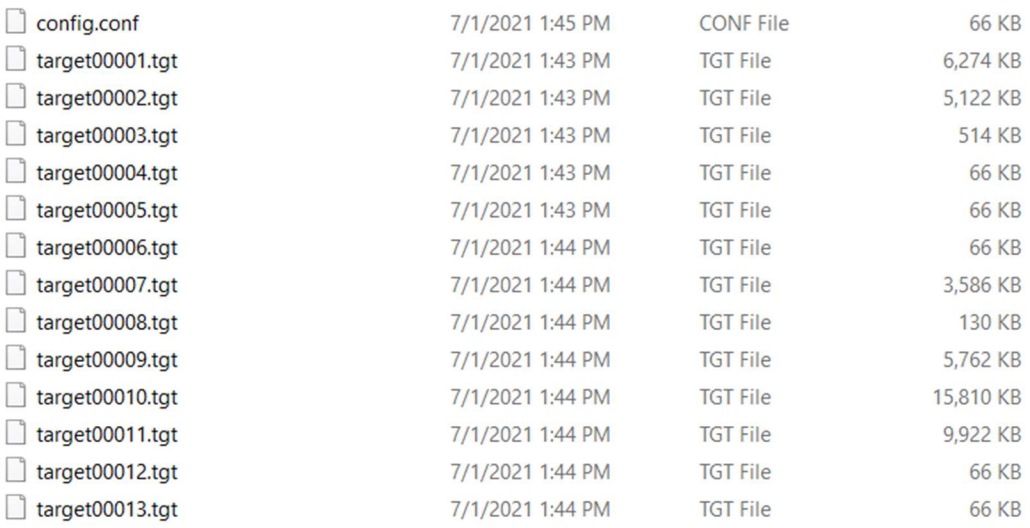

# Installation du logiciel sur la radio à partir de la clé USB

1. Insérer la clé USB dans le port USB de la radio (prise AUX/USB)

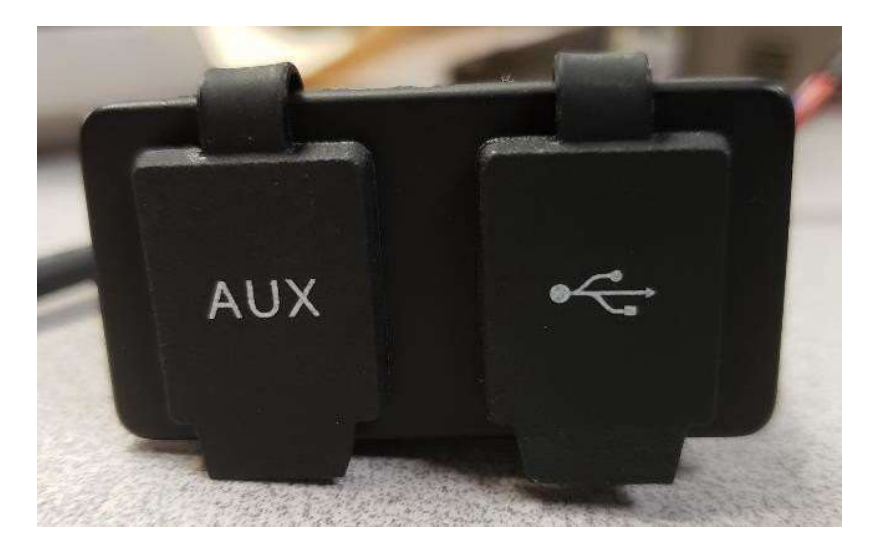

- 2. Attendre que la radio trouve le lecteur USB et affiche "aucune musique" ou lise de la musique depuis la clé USB. (1 à 2 minutes)
- 3. Maintenir le bouton "SRC" enfoncé jusqu'à ce que l'afficheur devienne vide (heure affichée uniquement)
- 4. Appuyer ensuite simultanément sur les boutons "3" et "6" pendant environ 10 à 15 secondes
	- La radio démarre alors la séquence de reprogrammation. (Remarque: il faudra peutêtre appuyer d'abord sur le bouton "3" puis sur le bouton "6" et les maintenir enfoncés, ou, si cela ne fonctionne pas, appuyer d'abord sur le bouton "6" puis sur le bouton "3" et les maintenir enfoncés).
- 5. Laisser la clé USB connectée jusqu'à la fin de la programmation. La radio indiquera la fin de la programmation sur l'afficheur. (La radio s'éteint et se rallume toute seule pendant le processus de programmation)
- 6. Une fois l'installation effectuée, couper le contact du véhicule puis le remettre pour finaliser le processus d'installation.

Remarque: si une erreur USB s'affiche, laisser la clé USB connectée et attendre que la radio revienne à son état normal. Ce processus prend quelques minutes. Se reporter ensuite à Pannes et remèdes pour plus de détails.

## Pannes et remèdes

Si l'écran "Erreur USB" ou un autre défaut d'installation du logiciel se produit, effectuer les étapes recommandées suivantes:

- Vérifier que la version logicielle téléchargée est correcte pour le pays ou la région. Aller sur stellarsupport.deere.com et sélectionner le bon pays ou télécharger le bon logiciel. Si le pays souhaité n'est pas dans la liste, sélectionner un pays proche avec la même langue ou une page internationale.
- Vérifier que le format USB est correct. Le formatage recommandé est FAT32.
- Vérifier que la capacité de la clé USB n'est pas trop importante. La capacité recommandée pour la clé USB est de 32 Go ou moins.
- Essayer une autre marque de clé USB. Les marques de clé USB différentes ou plus anciennes peuvent formater l'USB différemment et peuvent ne pas être compatibles.
- Essayer de télécharger à nouveau les fichiers USB depuis StellarSupport™. Le processus de téléchargement peut générer des erreurs et corrompre un fichier.
- Essayer de télécharger le logiciel depuis un autre navigateur Internet.
- Si le logiciel ne semble pas fonctionner après la programmation avec la clé USB, tenter de couper à nouveau le contact et de le remettre.
- · Si une erreur X0B est signalée, essayer les étapes décrites sous Reformatage de la clé USB.

## Reformatage de la clé USB

Il arrive qu'une erreur X0B soit signalée lors de la programmation de la radio. Cela peut signifier qu'il convient de reformater la clé USB. Il existe 3 options de reformatage:

- Formatage rapide
- Formatage complet
- Nettoyage avec DiskPart

Le formatage rapide supprime les données de la partition. Il consiste à écraser les informations contenues dans une partition.

Un formatage complet balaye les secteurs détériorés d'une partition et écrase les données. (Il peut toutefois rester certaines partitions cachées ou de mauvaises données).

Le nettoyage avec DiskPart efface une partition et vide l'ensemble du lecteur.

#### 1) Formatage rapide: (l'option de formatage la plus rapide)

Effectuer un clic droit sur le lecteur USB depuis l'explorateur de fichiers et sélectionner "Formater...". Confirmer que la case "Formatage rapide" est cochée et cliquer sur Démarrer.

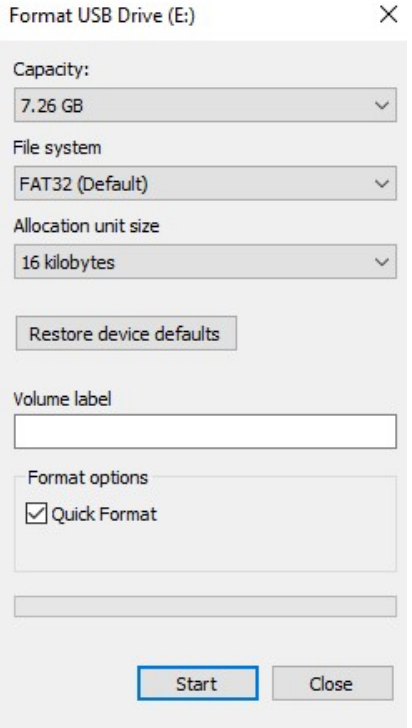

2) Formatage complet: (ce formatage prendra plus de temps, il faudra donc attendre plusieurs minutes) Effectuer un clic droit sur le lecteur USB depuis l'explorateur de fichiers et sélectionner "Formater...". Confirmer que la case "Formatage rapide" N'EST PAS cochée et cliquer sur Démarrer.

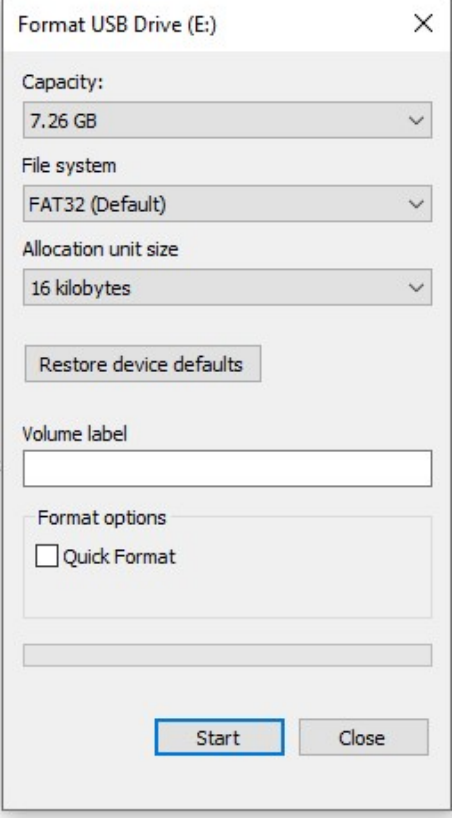

#### 3) Nettoyage avec DiskPart: (efface la partition sur la clé USB)

(chercher "Nettoyage avec DiskPart" sur un site Web de vidéos pour trouver un tutoriel).

Ouvrir une fenêtre Invite de commandes depuis le menu Démarrer:

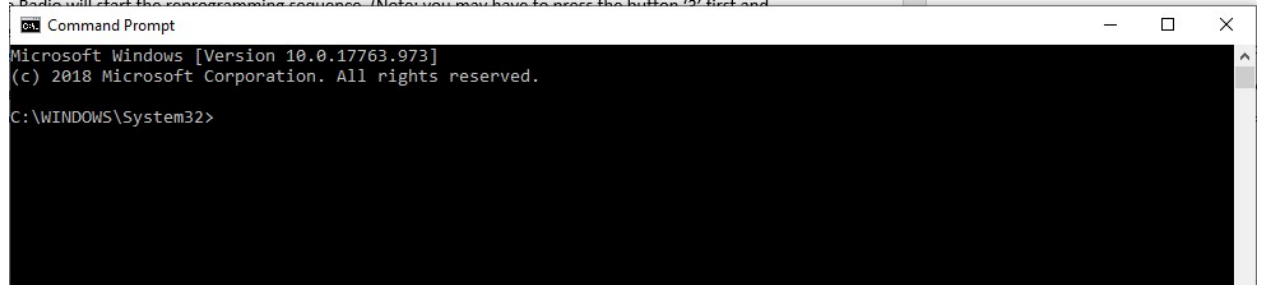

Saisir "diskpart" et appuyer sur Entrée. (il se peut qu'une autre fenêtre s'ouvre, ou la même fenêtre peut être utilisée)

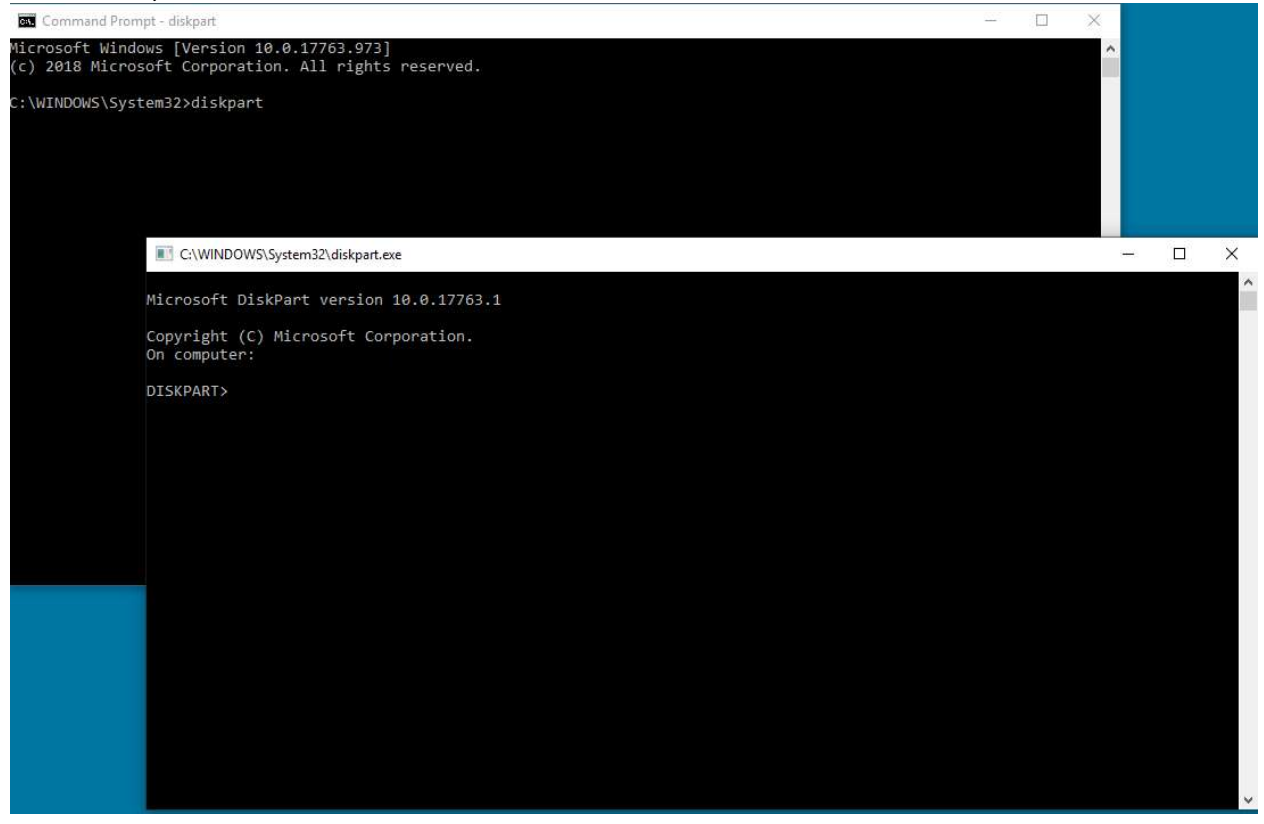

Saisir "list disk" et appuyer sur Entrée

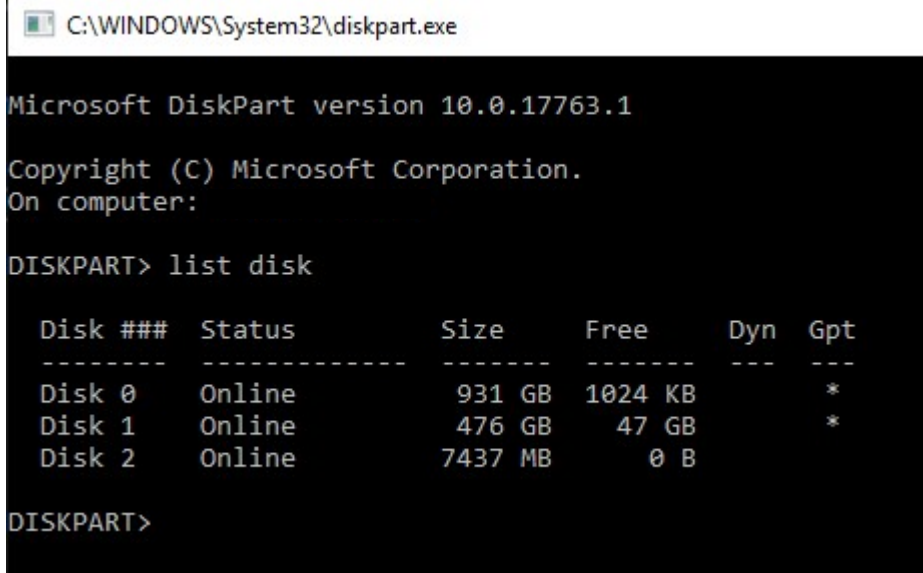

Localiser le lecteur USB. Sachant que le lecteur a une capacité de 8 Go, on en déduit qu'il s'agit du Disque 2 dans la liste.

Sélectionner à présent le disque. Dans l'exemple, il s'agit du disque 2. Saisir "select disk 2" et appuyer sur Entrée<br>
I C:\WINDOWS\System32\diskpart.exe

```
Microsoft DiskPart version 10.0.17763.1
Copyright (C) Microsoft Corporation.
On computer:
DISKPART> list disk
 Disk ### Status
                           Size
                                    Free
                                             Dyn
                                                  Gpt
 <u>PERSONE</u>
            STATISTIC
                                                  \pm \pm \pm\mathcal{R}Disk 0
           Online
                           931 GB
                                    1024 KB
 Disk 1
           Online
                           476 GB
                                   47 GB
                                                   Ń.
           Online
 Disk 2
                           7437 MB
                                        0B
DISKPART> select disk 2
Disk 2 is now the selected disk.
DISKPART>
```
Saisir "Nettoyer" et appuyer sur Entrée. Toutes les données du lecteur USB sont alors effacées et supprimées. La clé disposera alors de 8 Go d'espace non alloué.

```
C:\WINDOWS\System32\diskpart.exe
Microsoft DiskPart version 10.0.17763.1
Copyright (C) Microsoft Corporation.
On computer: Imvermented
DISKPART> list disk
 Disk ### Status
                           Size
                                     Free
                                              Dyn Gpt
  ---------
            **************
                           --------
                                     -------
                                                   ALCOHOL
 Disk 0
           Online
                           931 GB
                                    1024 KB
                                                     \mathcal{L}ŵ.
 Disk 1
           Online
                           476 GB
                                     47 GB
 Disk 2
           Online
                           7437 MB
                                        0B
DISKPART> select disk 2
Disk 2 is now the selected disk.
DISKPART> clean
DiskPart succeeded in cleaning the disk.
DISKPART>
```
Ouvrir Gestion de l'ordinateur depuis le menu Démarrer. Sous la liste Stockage, sélectionner Gestion des disques

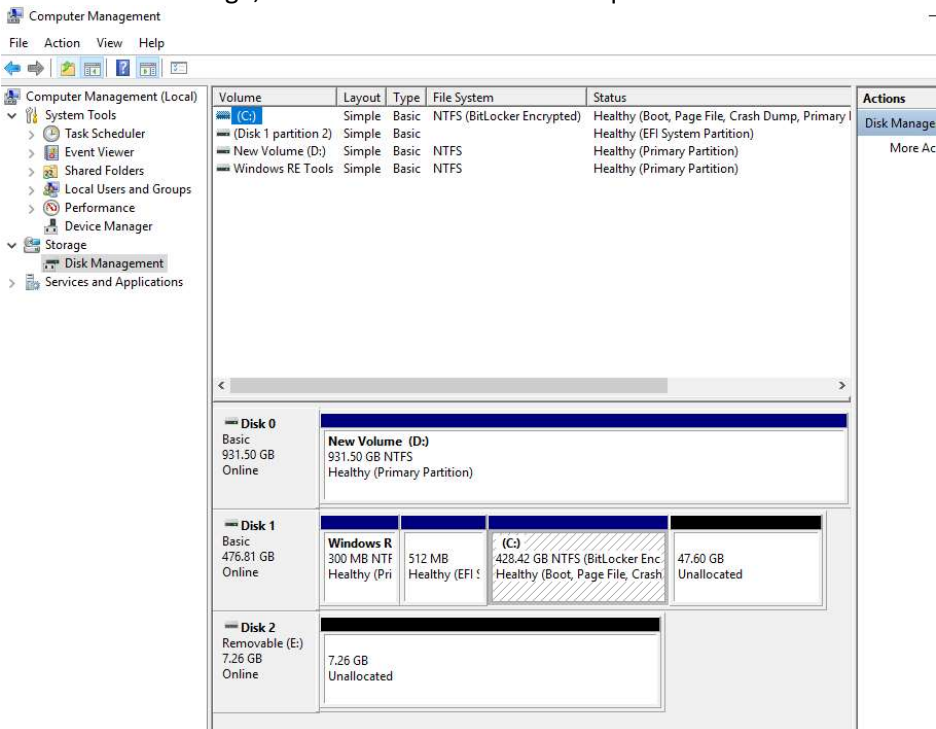

Effectuer un clic droit sur l'espace non alloué et sélectionner "Nouveau volume simple"

 $\times$ 

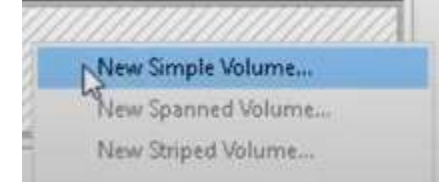

### Un assistant devrait s'afficher.

New Simple Volume Wizard

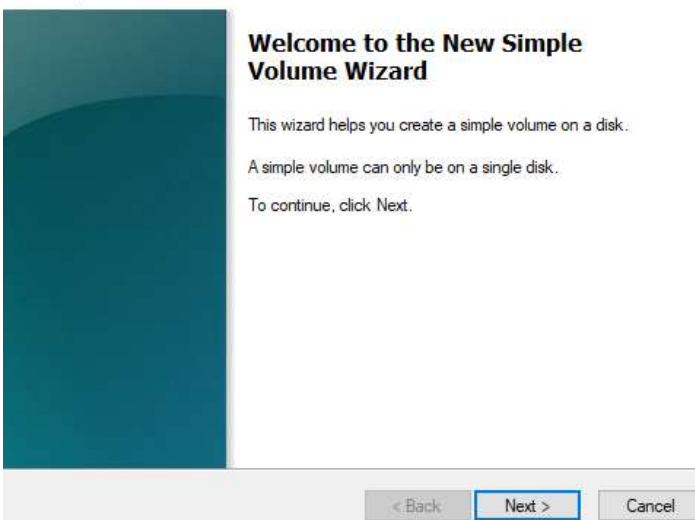

Cliquer sur Suivant et sélectionner toutes les options par défaut déjà sélectionnées. Veiller à sélectionner le système de fichiers FAT32 pour des résultats optimaux

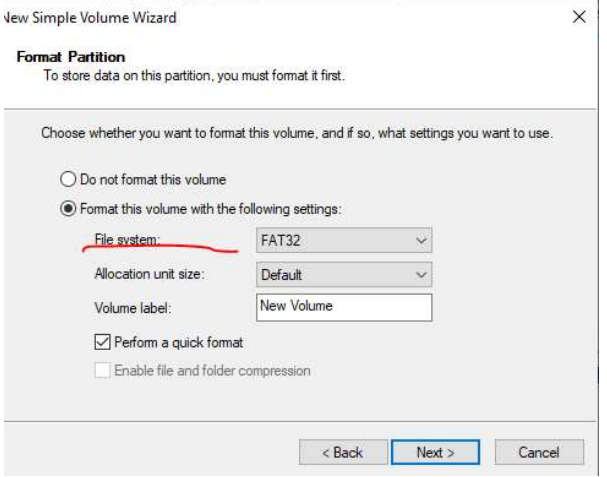

Une fois l'opération terminée, la clé USB devrait à présent être formatée

## Avis de mise à jour

Il s'agit de notes de mise à jour logicielle pour la radio à façade standard disponible sur certaines machines John Deere. Ces notes de mise à jour se trouvent sur www.stellarsupport.com. Remarque: l'utilisation du logiciel est régie par le Contrat de licence d'utilisateur final, qui est inclus avec le logiciel.

Copyright © 1996-2022 Deere & Company